### 導師端審核說明**(**請一律使用 **IE** 瀏覽器操作此系統**)**

#### **Step1** 登入路徑**:** 明新科大首頁>線上服務>教師專區>校務行政資訊服務系統

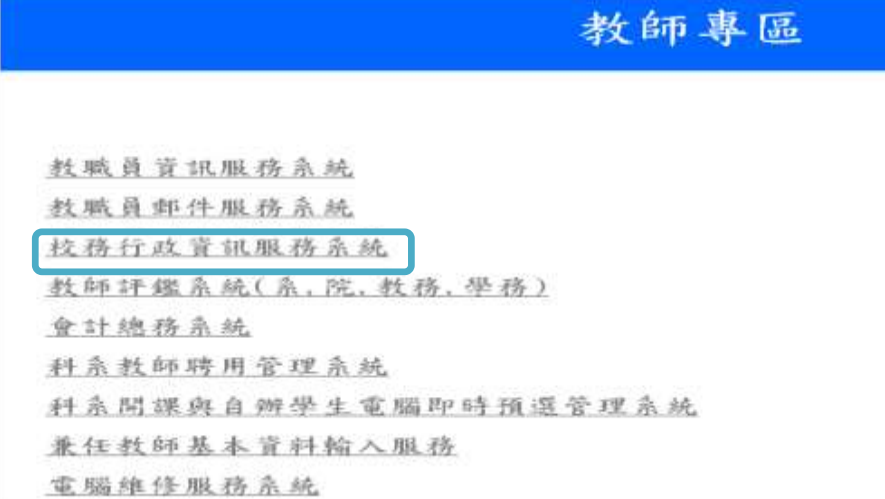

### Step2: 登入後,點選<mark>學務管理資訊作業</mark>

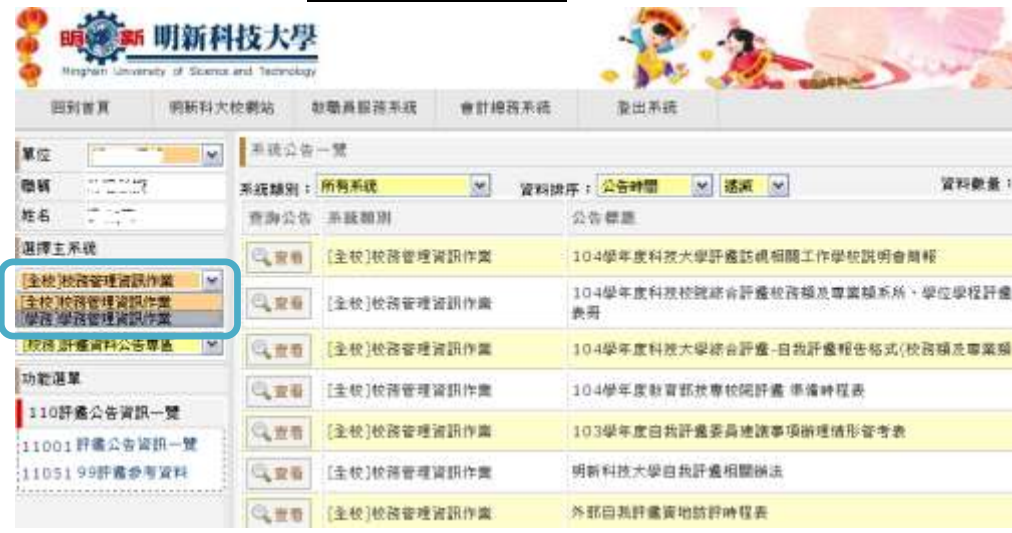

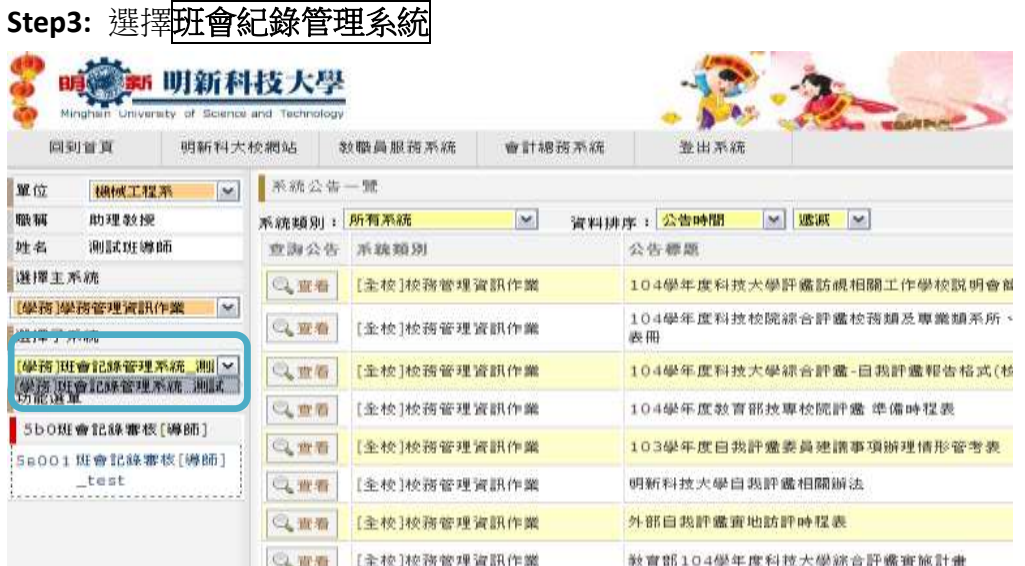

# **Step4:** 選擇班會紀錄審核

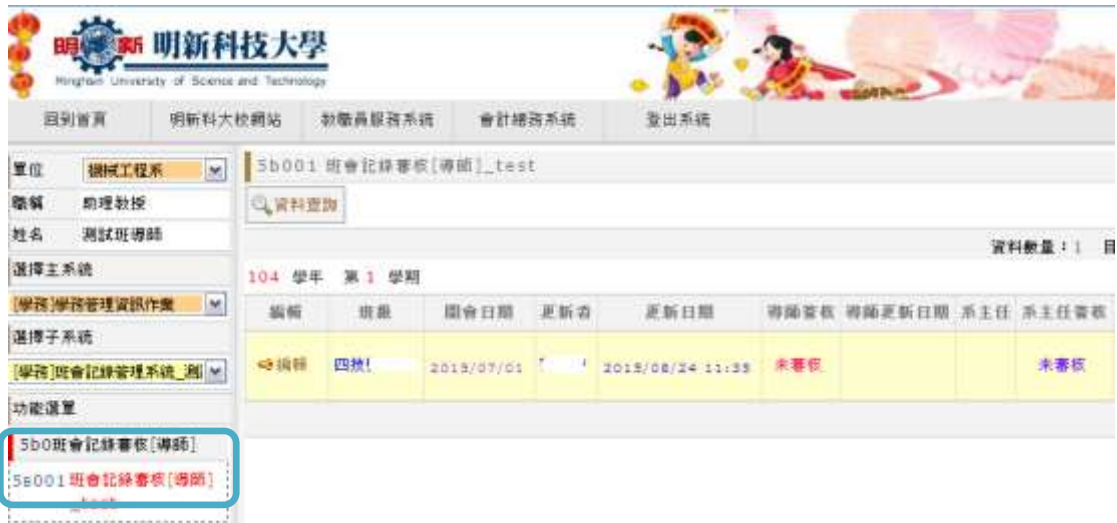

# Step5: 點選<mark>未審核</mark>之班會紀錄,按<mark>編輯</mark>紐進行審核

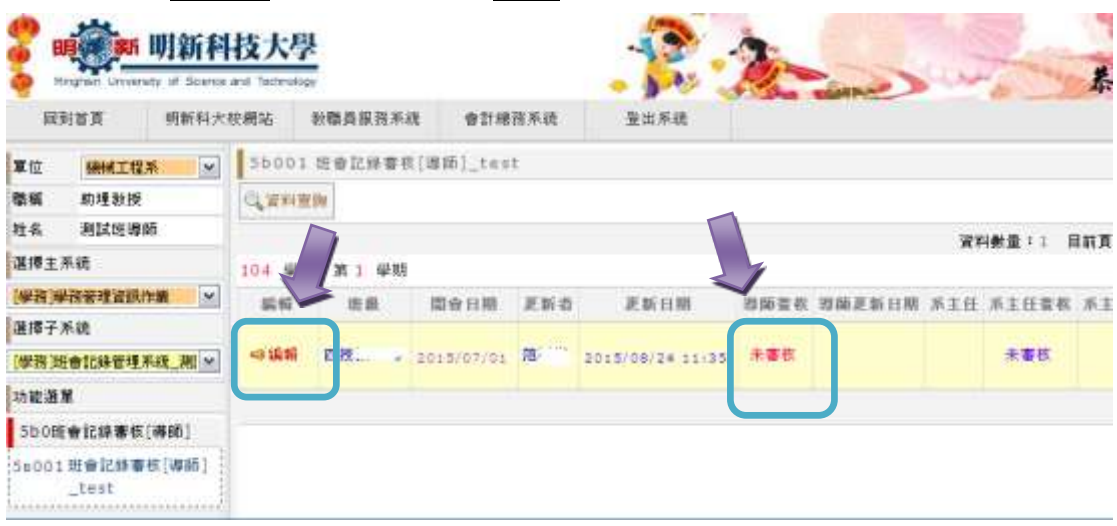

**Step6:** 導師可檢視並修改學生紀錄相關欄位,亦可於導師講評處編輯文字。

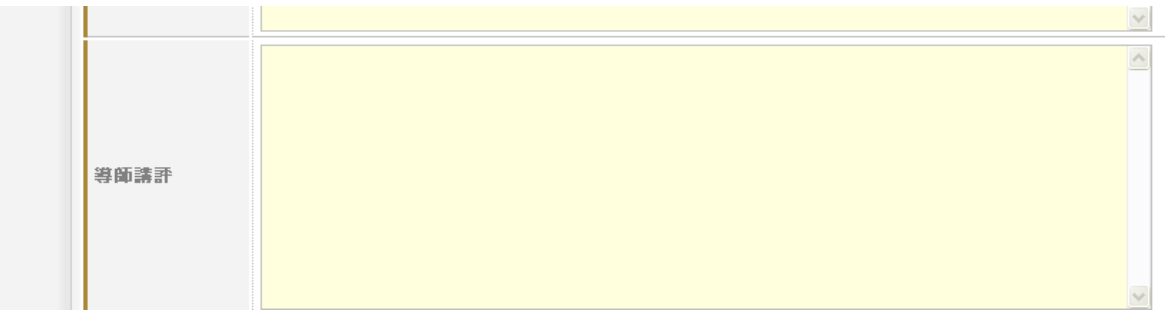

#### **Step7:**

若導師檢視無誤,可點選<mark>審核送出</mark>,紀錄將前往<u>系主任審核。</u> 若紀錄內容有需再修正之處, 而《無<mark>審核取消, 紀錄將回到<u>學生端編輯。</u></mark>

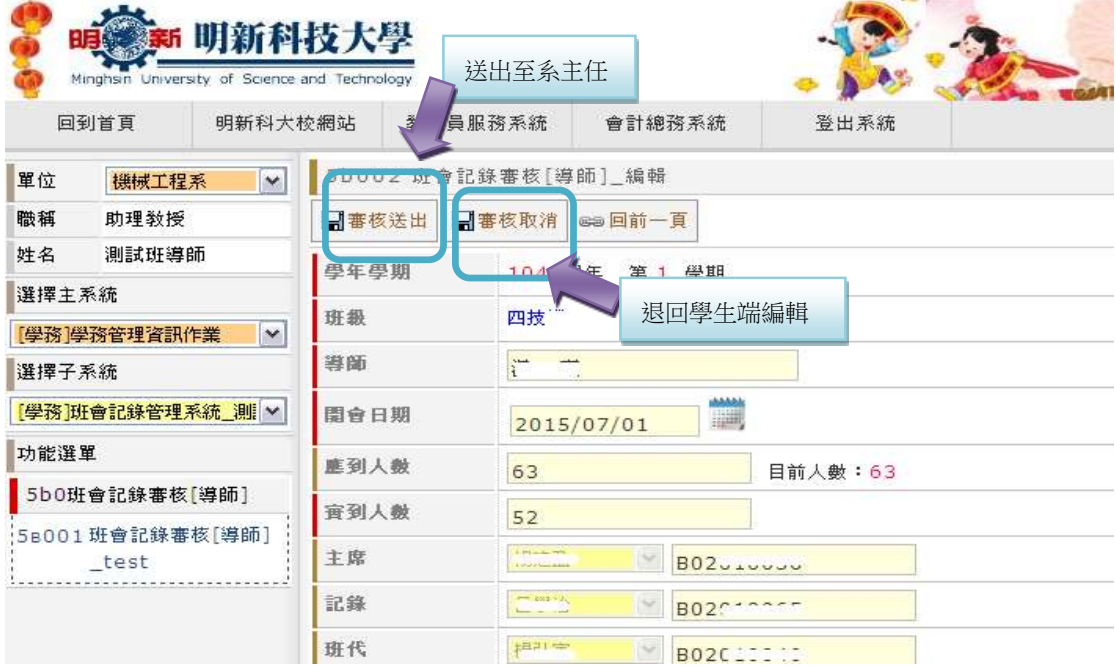

Step8: 成功送出後,導師審核處將顯示為<mark>已審核,</mark>學生端也將同步顯示。

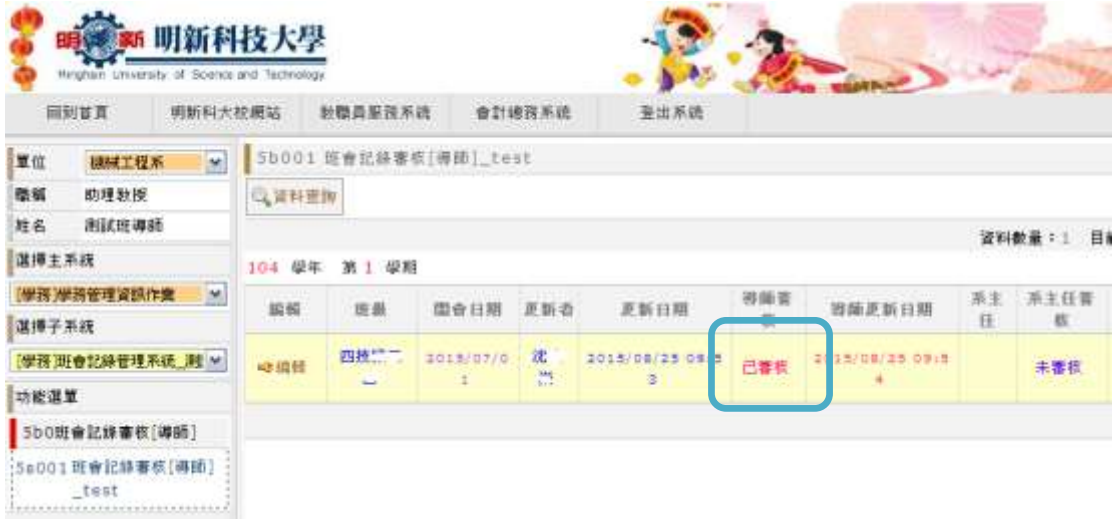